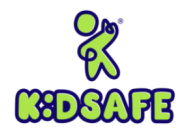

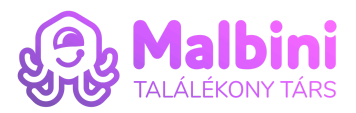

# **Használati útmutató**

# KidSafe Panda Wifis Bébiőr

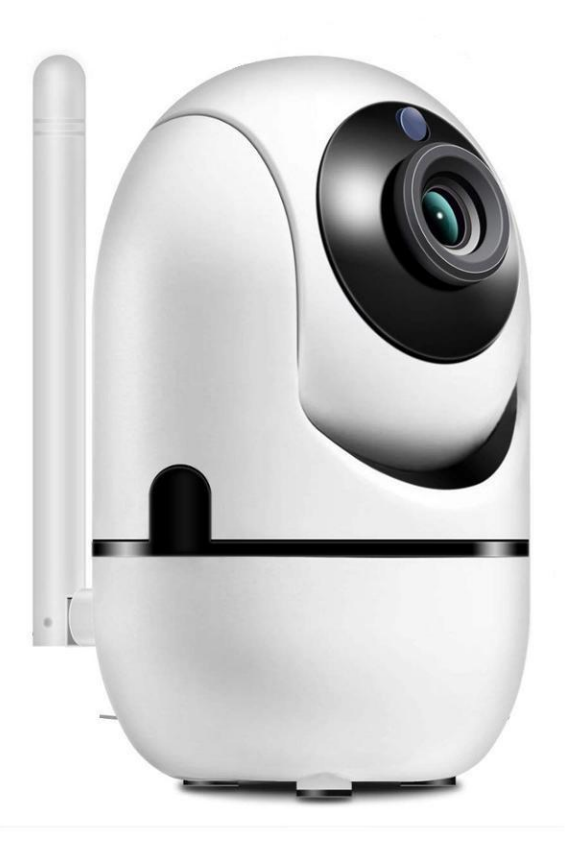

A termék sikeres használata érdekében kérjük olvassa el figyelmesen az alábbi útmutatót és figyelmeztetéseket !

Tartsa meg a használati útmutatót későbbi felhasználás céljából !

A figyelmeztetések és utasítások figyelmen kívűl hagyása súlyos sérülést vagy halált , vagy a termék megkárosodását okozhatja.

Kérjük, hogy az összeszerelést felnőtt végezze el. Tartsa távol az apró alkatrészeket gyermekétől.

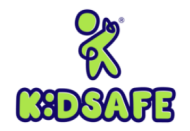

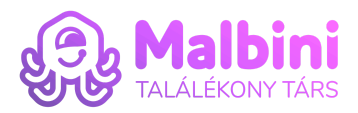

# **Üzembe helyezés lépései**

### 1. Tartozékok

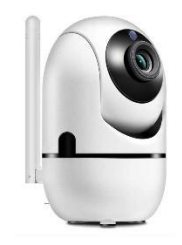

## KidSfe WBM150 Bébiőr Kamera Egység Vallam volt magyak tartott tápegység és 1m-es Usb kábel

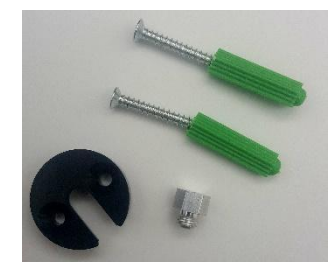

3db Csavar és dübel a felületre való rögzítéshez **Újraindításhoz való kulcs** 

#### 2. Főbb menü funkciók

- 2.1. Felhőbe tárolás
- 2.2. Magas minőségű vételezés
- 2.3. Távoli kikapcsolás
- 2.4. Hangos figyelmeztetés
- 2.5. Időzített felvételezés
- 2.6. IOS és Android kompatibilitás
- 2.7. Kétirányú beszélgetés
- 2.8. Távoli megfigyelés
- 2.9. TF Memória kártya képes
- 2.10. Éjszakai mód
- 2.11. Élőkamera mód
- 2.12. 360 Fokos megfigyelő mód
- 2.13. Mozgásérzékelés
- 3. Applikáció letöltése

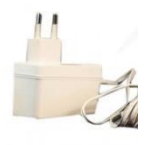

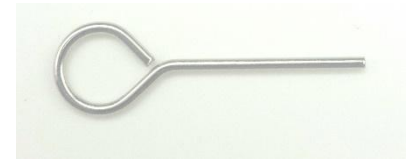

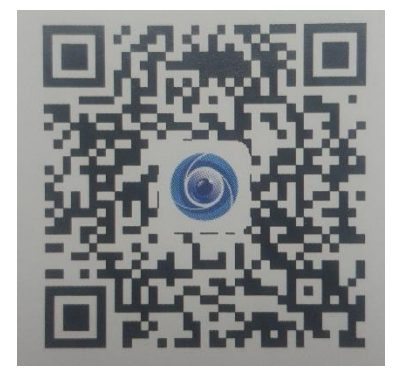

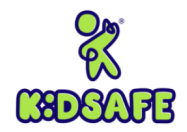

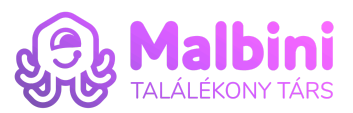

- 3.1. Keresse és töltse le az "YCC365 Plus" alkalmazást az App Store vagy Play Áruházban, vagy
- 3.2. Szkennelje be a mellékelt QR kódot :
- 4. A Mobile Alkalmazás kezelése letöltés után

### **4.1. Saját fiók létrehozása**

**4.1.1.** Az alkalmazás első megnyitása után, regisztrálni kell. Kattintson a Sign Up menüpontra.

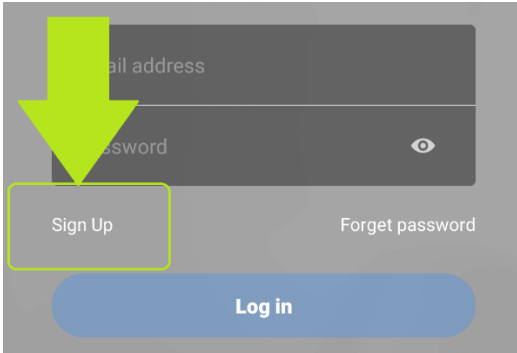

Írja be email címét az Email Adress mezőbe.

# **Email address**

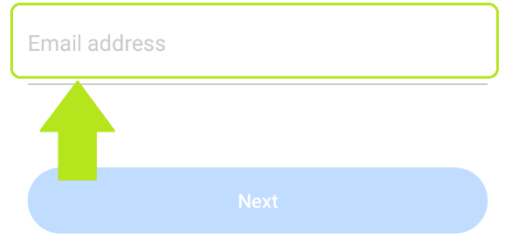

Ezt követően a Next gombra kattintva adjon meg egy jelszót ami legkevesebb 6 de legtöbb 30 karakter legyen (feltétel minimum egy nagybetű egy kis betű és számok használata is egyaránt). Nyomja meg a Next gombot.

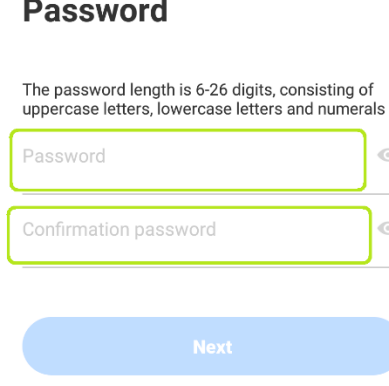

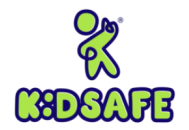

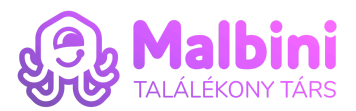

- **4.1.2.** Ha elfelejtette volna jelszavát a "Forget Password" -ra kattintva új jelszót adhat meg.
- **4.1.3.** A fiók létrehozásához egy emailt fog kapni amivel meg kell erősitse regisztrációs szádnékát. Ezt megteheti az emailben található linkre kattinva. Ezt követően egy újabb email érkezik a fiók sikeres aktiválásával.
- **4.2.** Kamera és Router Alkalmazás összehangolása
	- **4.2.1.** A kamera működéséhez 2.4G router Wifi szükséges, kérjük ellenőrizze hogy router készüléke 2.4 G Wifi erősségű valamint hogy a mobil telefonja hozzá is van csatlakozva
	- **4.2.2.** A képernyő jobb felső sarkában található plusz gombra kattintson .

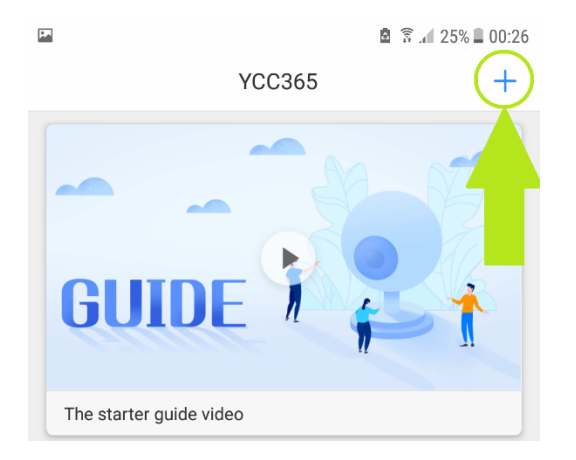

**4.2.3.** Kattintson az "Intelligent camera" menüpontra, ezután a "Device adding by scanning the code" menüpontra

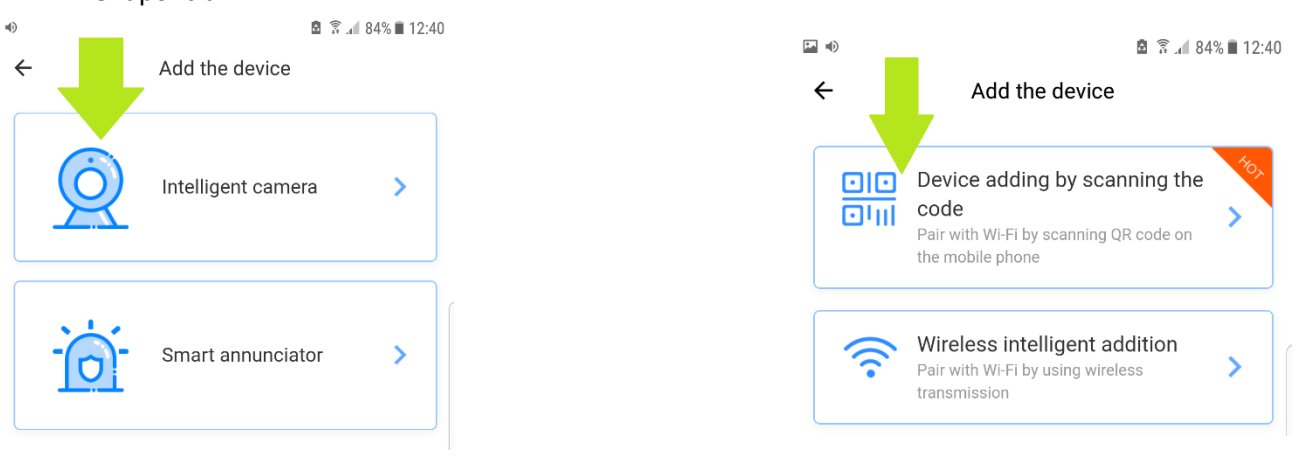

**4.2.4.** Tegye áram alá a Bébiőrt és várjon 30 másodpercet legalább .Ez idő alatt a Bébiőr néhány fordulatot tesz, rövid hangos bemondás jelentkezik : "Please configure camera by scanning code or AP hotspot".

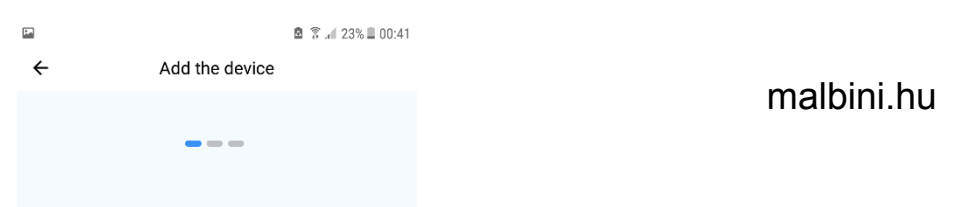

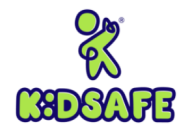

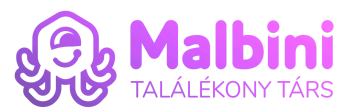

- **4.2.5.** Vegye kézbe az Újraindításhoz való kulcsot és nyomja folyamatosan 5 másodpercig a Bébiőr tetején található Reset felirattal jelzett rést. Siker esetén "Reset success" hangos bemondást hallja.
- **4.2.6.** Kattintson a képernyő bal alsó sarkán található feliratra, majd az alatta levő "Connect to network " menüpontra

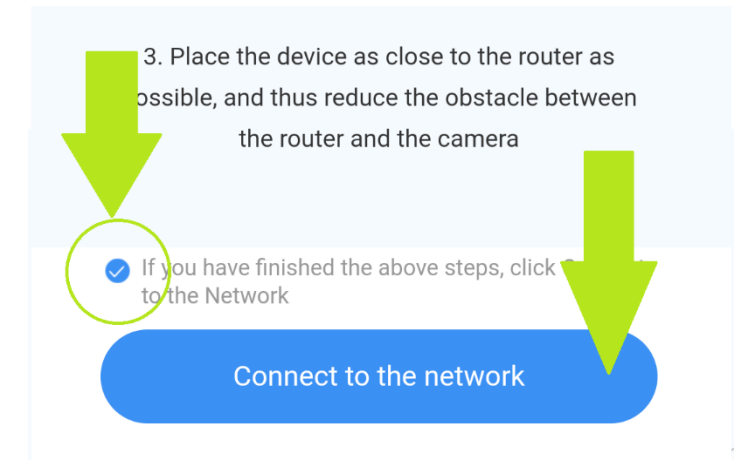

**4.2.7.** Válassza ki a Wifijét adja meg a jelszót, hagyja jóvá a helymeghatározás majd nyomja meg a Next gombot.

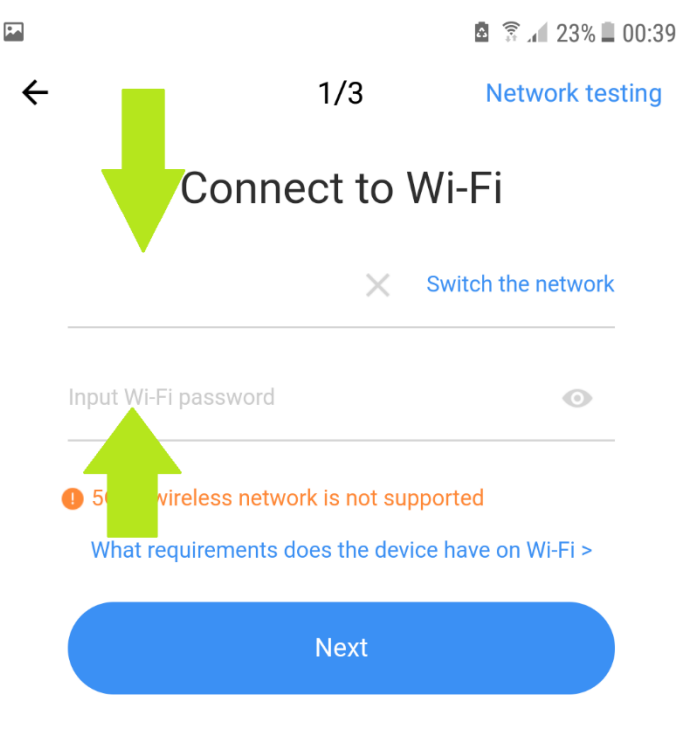

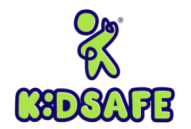

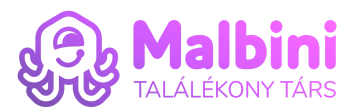

**4.2.8.** A telefonján megjelent QR kódot állítsa 15-20 cm-re a kamerával szemben. Ha sikerrel járt, csipogás hallatszik és hangos bemondás jelzi hogy a kamera csatlakozott routeréhez. Amennyiben halott a sípolást kattintson a kék gombra. "I heard the "beep" voice".

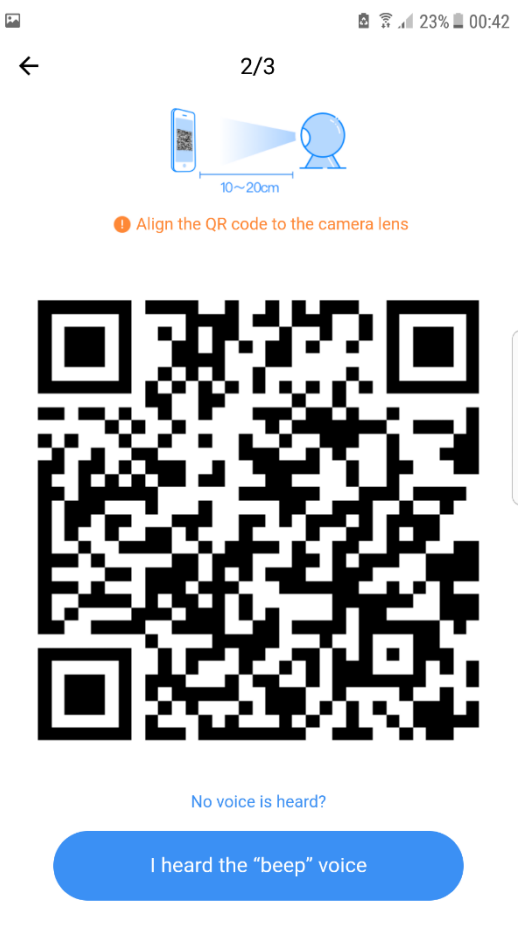

**4.2.9.** A képernyő alján látható "Start to experience" menüpontra kattintva indíthatja az élőkamerás megfigyelést.

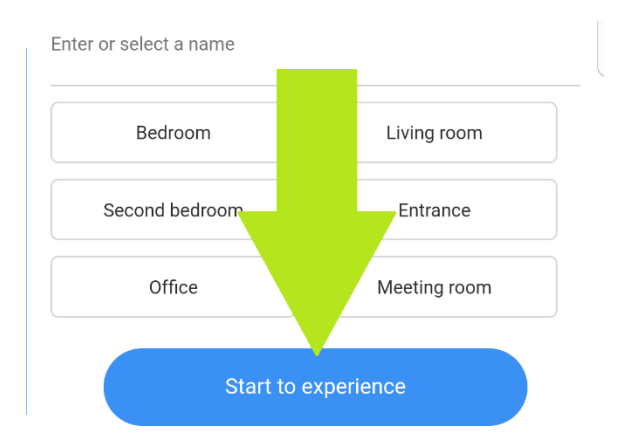

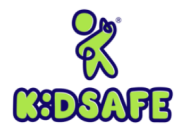

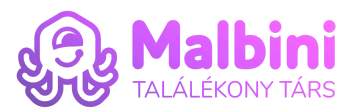

**5.** Menüfunkciók magyarázata

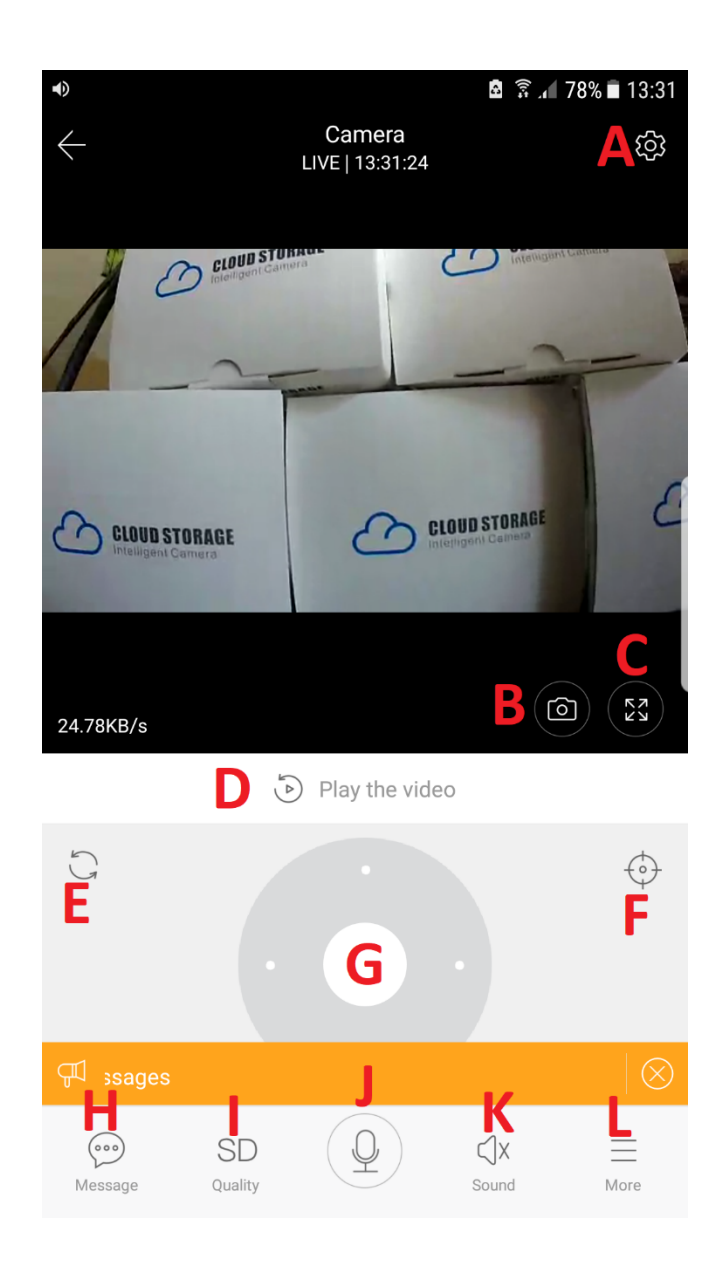

A: Beállítások :

"Device name" menüponton belűl elnevezheti a megfigyelő kamerát

"Device time zone" menüponton belűl amennyiben Magyarország területén belűl használja a készüléket, kérjük válassza ki a GMT+2:00 Amsterdam, Berlin beállítást

"Device switch"- Megfigyelő kamerakép ki/bekapcsolása

"Device off at" menüponton belűl kiválaszthat 3 nyugalmi időintervallumot mely alatt a készülék nem üzemel

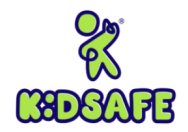

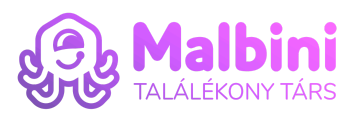

"Device microphone" menüpont a hangközvetítés ki/bekapcsolása

"Alarm tone" hangosriasztás bejátszása

"Night vision" menüpont alatt kiválaszthatja hogy automatikus vagy manuális módon váltson a készülék éjszakai módba

"Image rollover 180 " aktiválásával 180 fokos szögben mozdítja el a felvételi képet pl. ez akkor lehet hasznos, amikor a készüléket fejjel lefele rögzítjük falhoz .

"Intelligent tracking" okoskövetési mód, ha mozgást észlel a Bébiőr azonal követni kezdi

"Device details" menüponton belűl megtaláljuk a készülék sajátos adatait

"Private share" menüponton belűl több személyt is hozzárendelhetünk a kamera felvételek megtekintéséhez. Az email címmel kell meghívni a kívánt személyt nem a telefonszámmal(app hiba).

"Motion detection" mozgásérzékelés aktiválása

"Sound detection" hangérzékelés aktiválása

"Push notification settings" az értesítések beállítását tudja elvégezni.

A "Receive notification" pont alatt ki lehet választani az értesítések fogadását

"Receive all notifications" vagy ha összegzést szeretne kapni akkor itt lehet megadni a gyakoriságot "Receive Summary". Választani lehet az 1 perc, 5 perc, 10 perc, 30 perc és 1 órás gyakoriság között.

"Stop notification time" menüpont alatt meg lehet adni 3 nyugalmi időintervallumot amikor nem kap értesítést.

"Receive app notifications" segítségével ki/be lehet kapcsolni az alkalmazás értesítéseit.

"Receive Email notifications" aktiválásával emailben kaphatja meg értesítéseit.

"Device storage" alatt lehet a Memória kártyáról törölni a videókat.

"Play Videos From" alatt válassza ki a "Memoria card" opciót amennyiben memoriakártyát használ.

"Change Wi-Fi network" alatt lehet más Wifi-re csatlakozni.

"Reboot device" az eszköz gyári visszaállítása.

"Remove device" az eszköz eltávolítása.

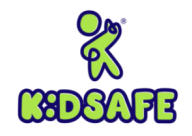

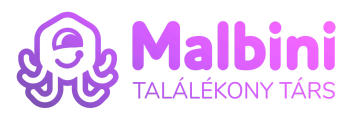

- B: Fényképezés
- C: Teljesképernyőmódba váltás
- D: Videó lejátszás
- E: Látószög újraindítása
- F: Előre megadott pontok gyors megtekintése
- G: Kamera vezérlése : húzogatással irányíthatja a kamera látószögét tetszés szerint
- H: Üzenet a funkció működéséhez egy havi bérlet szükséges az Amazon felhő szervereihez
- I: Videó minősége : HD és SD között választható
- J: Hangos üzenet közvetitése : érintse folyamatosan a funkciót és beszéljen, ezáltal hallható lesz hangüzenete
- K: Hangok felfogásának ki/bekapcsolása : hangokat hallhat a megfigyelt térről vagy némítással megszüntetheti azt
- L: További funkciók :

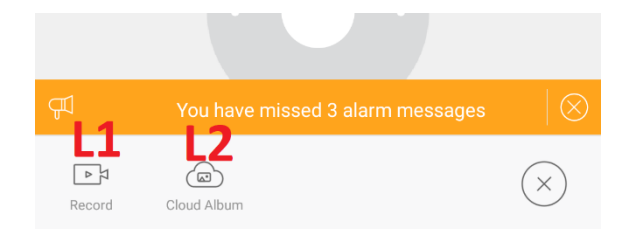

## L1 : Vételezés

L2: Felhőbe lévő fotók megtekintése

Weboldalról is megtekinthatő a kamera a [www.ucloudcam.com](http://www.ucloudcam.com) oldalon. Szíveskedjen bejelentkezni email címével és jelszavával. Itt elérhető minden eszköz ami a fiókjához van rendelve.

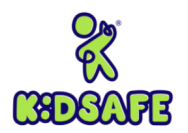

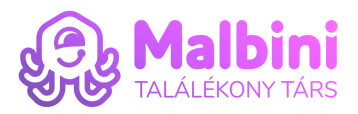

Importálja és forgalmazza: Stuffy Kft. 2096 Üröm József Attila utca 41 Gyártási hely: Kína Email cím: info@malbini.hu

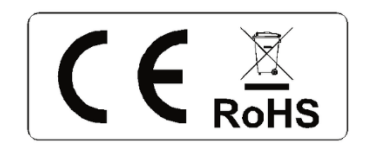

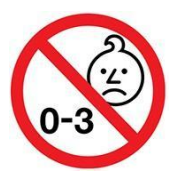